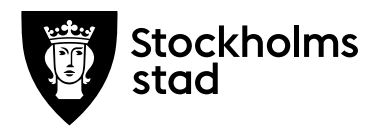

# **Lexia Provia**

Svar på några vanliga frågor

Oktober 2016

Detta är inte en komplett guide till Lexia Provia, utan endast några utvalda vanligt förekommande frågor. För en utförligare guidning hänvisas till resurserna i Lexia Provia samt Sanoma utbildnings support.

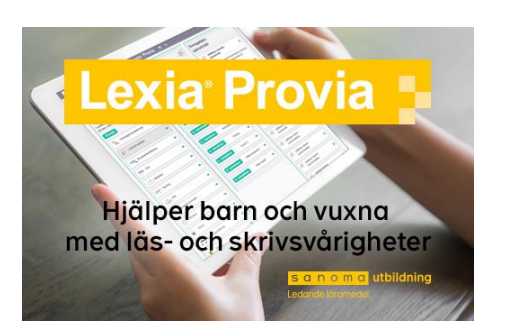

## Hur får man tillgång till Lexia Provia om man är en kommunal skola i Stockholms stad?

Skolan skickar informationen nedan till Sanoma Utbildnings kundservice. Den av skolan utsedda administratören läggs upp i programmet och får sedan sina inloggningsuppgifter via mail.

Skolans administratör har som uppgift att vara kontaktperson gentemot Sanoma men även att lägga upp skolans lärare i programmet.

Skicka ett mail till [kundtjanst@sanomautbildning.se](mailto:kundtjanst@sanomautbildning.se) med denna information:

> *Stockholms stad Skolans namn Skolans adress Förnamn efternamn (administratörens) Mejladress (administratörens)*

Telefon till kundtjänst är: 08 - 587 642 10

Vill du veta mer? Kontakta Programbanken programbanken@stockholm.se http://programbanken.stockholm.se

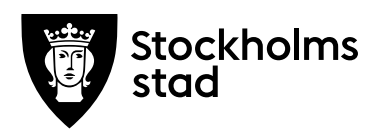

#### Hur fungerar skoladministratörsrollen?

Den som är skoladministratör får tillgång till administratörsverktyget *Admin Tool*. Här lägger administratören till de pedagoger som ska använda programmet. Länken till Admin Tool är [https://www.admintool.sanomautbildning.se](https://www.admintool.sanomautbildning.se/)

#### Skapa ett elevkonto

För att skapa ett elevkonto loggar du först in som lärare. Klicka sedan på **Visa skolans elever** och därefter **Skapa ny elev**.

Skriv in elevens uppgifter in i de vita fälten. Välj ett lösenord för eleven, minst fem tecken, välj årskurs och tilldela sedan eleven produktåtkomst till Lexia och Provia. Avsluta med att trycka på **Skapa elev** längst ned.

#### Tilldela en elev ett test i Provia

Det finns två sätt att tilldela test.

- 1) Via skolans elever:
	- a) Gå in på **Visa skolans elever**.
	- b) Klicka på aktuellt elevkonto och tryck sedan på den lila knappen **Tilldela test**.
	- c) Välj årskursflik och testet som ska delas ut.
	- d) Klicka på **Lägg till test** för att tilldela eleven testet.
	- e) Testet kan granskas under **Visa test**.
- 2) Från startsidan:
	- a) Klicka på **Arbeta i Provia**.
	- b) Välj årskursflik och testet som ska delas ut.
	- c) Granska testet under **Visa test**.
	- d) För att tilldela en elev testet, klicka på **Tilldela test** och väljer därefter elev.

## Eleven har genomfört sitt test och lämnat in det. Vad händer sedan?

När eleven loggat in på sitt elevkonto, genomfört testet och lämnat in det kan läraren ta del av resultatet på lärarkontot. Baserat på resultatet ger Provia förslag på övningar till eleven.

#### Var visas elevens resultat?

Elevens resultat finns under **Visa skolans elever**. Där väljs aktuellt elevresultat och sedan **Visa samlat testresultat**.

#### Eleven har genomfört sitt test, men inget resultat syns. Varför?

Om inget resultat syns finns risken att pedagogen har valt **Visa test** istället för **Tilldela test**. Eleven behöver ha blivit tilldelad testet, och genomfört det när hen varit inloggad på sitt eget konto.

Vill du veta mer?

Kontakta Proarambanken programbanken@stockholm.se http://programbanken.stockholm.se

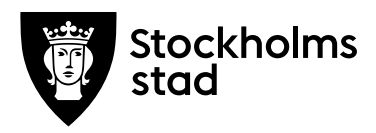

#### Vilka övningar föreslår Provia i Lexia?

Markera berörd elev under **Visa skolans elever** och tryck på den gröna knappen **Föreslagna övningar**. Om elevens resultat var lika eller högre än genomsnittet på testet rekommenderar inte Provia några övningar.

#### Var syns testresultaten från Provia?

Markera berörd elev under **Visa skolans elever** och tryck på knappen **Visa samlat testresultat**. Välj aktuellt test och klicka sedan på **Visa detaljer** för mer information. Här finns även möjlighet att skriva ut resultaten och ha som samtalsunderlag.

#### Vad kan utläsas av normeringen i Provia?

Normeringen visar hur en elevs resultat förhåller sig gentemot normen för elever i samma årskurs i hela Sverige. Den streckade linjen i **Samlat testresultat** visar rikssnittet. När elevens resultat inte når upp till strecket till vänster om den streckade linjen görs bedömningen att eleven har svårigheter med det som har testats. Då föreslås övningar i Lexia, som tränar just de momenten.

## En elev har blivit tilldelad en övning i Lexia, men allt som syns i elevens vy är de tilldelade Proviatesterna. Varför?

Om det finns ogjorda tester tilldelade, blockeras övningarna från elevens vy. Övningarna ligger kvar i bakgrunden men syns inte för eleven. För att övningarna ska bli tillgängliga behöver eleven antingen göra klart testet/testerna som finns tilldelade, eller så tar pedagogen tillfälligt bort de tilldelade testerna.

#### Support och frågor

Sanoma Utbildning erbjuder alla sina kunder att kostnadsfritt få delta i så kallade webbinarier, webbaserade presentationer som anpassas efter deltagarna, och där man även har möjlighet att ställa frågor till presentatöreren. För mer information och anmälan se deras hemsida [www.sanomautbildning.se](http://www.sanomautbildning.se/Evenemang/Grundskola-6-9/Valkommen-till-webbinarium---Kom-igang-med-nya-Lexia-Provia/) och klicka dig fram via **Evenemang** / **Grundskola 6-9** / **Välkommen till Webbinarium**.

Kontakta vid behov Sanoma Utbildnings support via: Telefon: 08-587 42 30 E-post: support@sanomautbildning.se Webb: [www.lexiaprovia.se](http://www.lexiaprovia.se/) och klicka på **Support**

Vill du veta mer? Kontakta Proarambanken programbanken@stockholm.se http://programbanken.stockholm.se